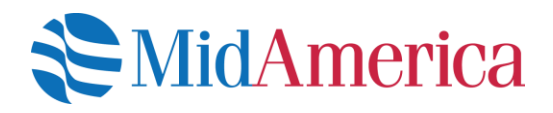

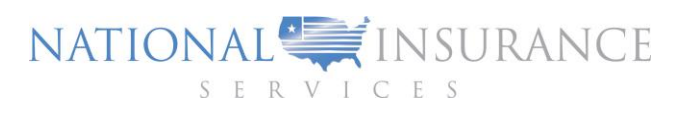

## **HRA Recurring Premium Claim Process**

Establishing a Recurring Premium Claim using MidAmerica's Online Submission Process: A step-by-step instruction guide on navigating through MidAmerica's online (WEB) portal to submit a claim for monthly recurring premium reimbursements.

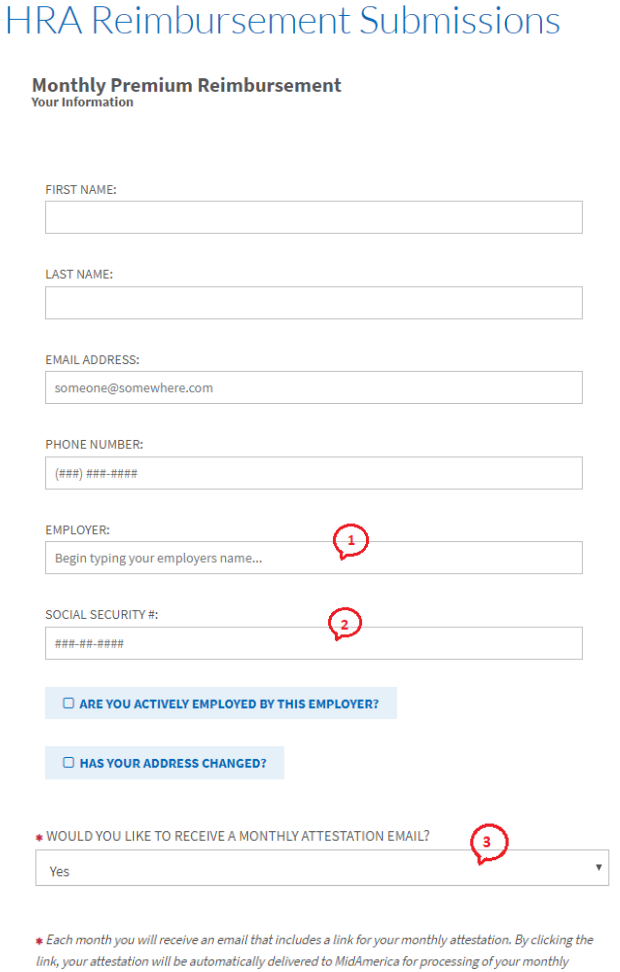

1. **Employer**: Enter employer's name. If retired, enter employer with whom you were employed and receiving benefits 2. **Social Security #**: Enter full social security number. The system will

not recognize last four digits

3. **Would You Like To Receive A Monthly Attestation Email?** Select 'No' if this is a Medicare/Medicare supplement premium reimbursement or a reimbursement paid to the employer or insurance provider only. Select 'Yes' if the premium reimbursement will be paid to the participant for any premium claim type.

reimbursement. You will need to complete this attestation every month until your claim expires or your policy renews, at which time you may submit a new claim.

**CONTINUE** 

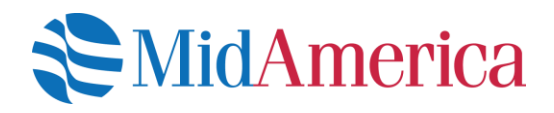

**START DATE:** 

4

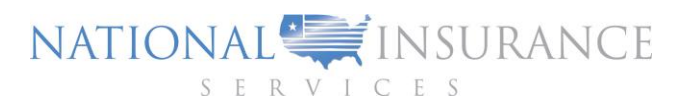

4. **Start Date**: Beginning date you are seeking reimbursement for premiums. See sample scenarios below:

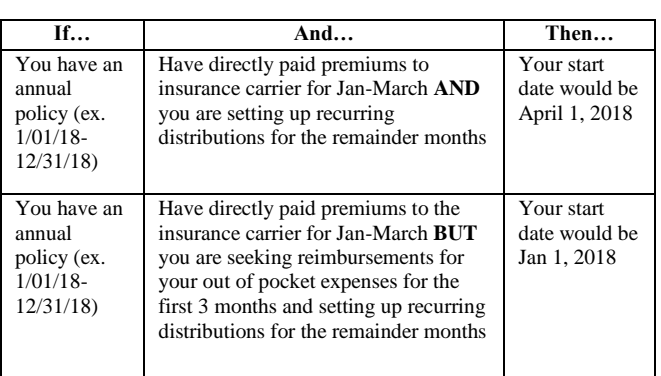

5. **End Date**: Last day you are seeking reimbursements for premiums. At this time, premiums will renew, and if the rate has changed, you will need to complete a new web claim. Policies are generally annual; thus, the system will not recognize end dates that are longer than a 12-month period from start date.

6. **Amount of Monthly Premium**: Enter monthly premium amount. The system will automatically calculate the total amount based on whether you select one month or multiple in the succeeding drop down menu.

7. **Are You Submitting This Policy For Multiple Months**: Select from drop down menu – One Month or Multiple. Selecting **One Month** means that you are starting your recurring premium distributions at the beginning of your policy start date with no additional exceptions. Selecting **Multiple** means that you are seeking reimbursement for previous months incurred and paid. An additional drop-down menu will appear where you can enter number of months you like to be reimbursed. For example, if you paid your insurance carrier directly for the first 3 months of your policy and would like to be reimbursed, you would select Multiple and enter 3. MidAmerica will reimburse you directly for the 3 months and set up recurring distributions to your carrier for the remainder of your policy or the end date selected above.

8. **Insurance Type**: Select which type of premium expense you are seeking reimbursement.

9**. Paid To**: Select who should receive your premium payment reimbursement

10. **Add Another Policy**: You can add additional policies. For example, if you have already entered a medical premium but have dental and vision premiums, you can add the others by selecting this button. Each time you select the button, the fields will clear, and you will be required to enter all new information for that particular policy.

11. **Total Requested**: The field will add the amount of reimbursement for this policy only. For example, if you enter \$100 under monthly amount but it's a multiple month policy, the system will calculate the total for the entire length of policy (i.e.  $$100 \times 12$  month policy =  $$1200$ ).

12**. Comments**: Add any additional comments or intentions. For example, if requesting reimbursement for a period outside of the start/end dates selected above.

13. **File Upload**: Upload up to 5 files. Each file size can be up to 8 MB meaning that each file can hold multiple pieces of supporting documentation for the premium policy being entered.

14. **Add Another Policy**: You can add additional policies. Similar to #10.

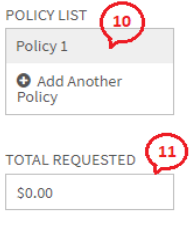

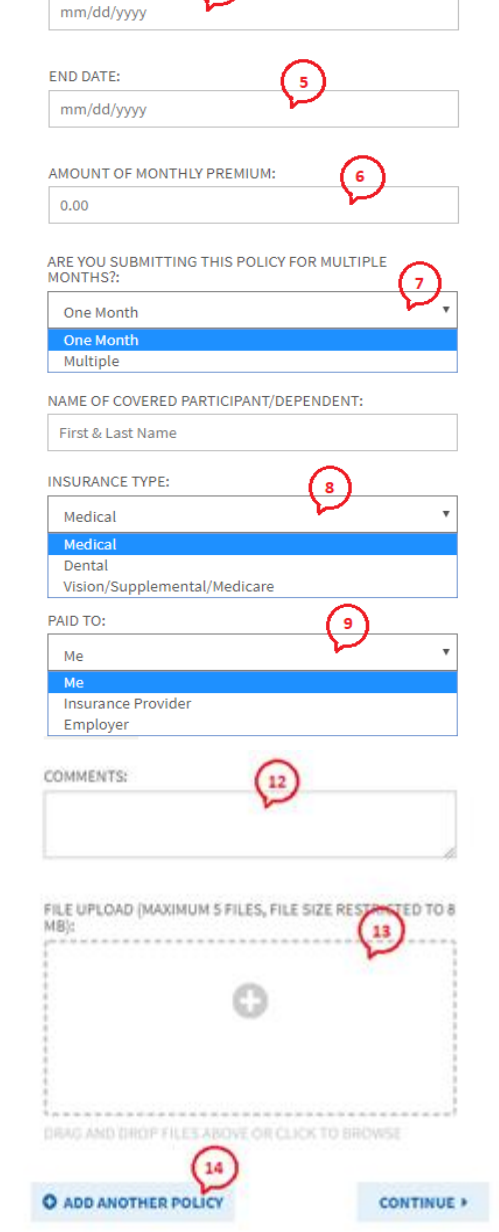

**« BACK** 

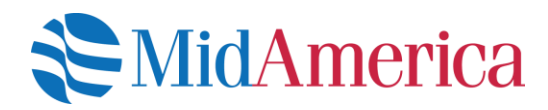

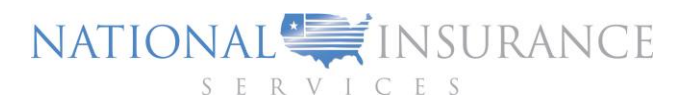

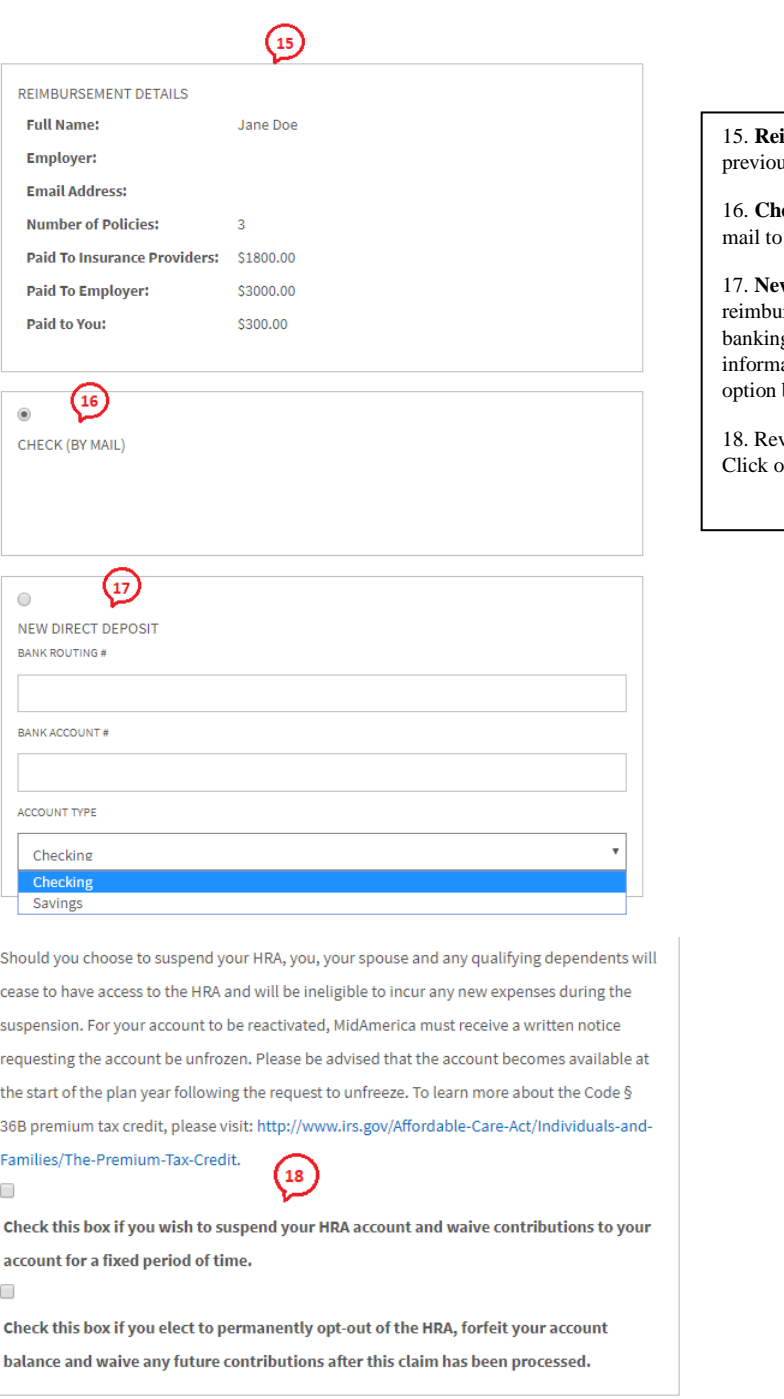

imbursement Details: A summary of all policies entered in the us screen as well as who and how much each recipient will receive.

eck (by Mail): Select if you want your reimbursement to be sent by the address noted.

w Direct Deposit: Select for new and existing direct deposit rsement instructions. If you are entering new or modifying existing g information, update applicable fields. If you have existing bank ation on file that is correct, and no further edits are necessary, select but do not enter information.

view full terms and disclosure(s) and check boxes, if applicable. on the Submit button to complete your request.

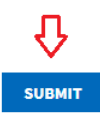